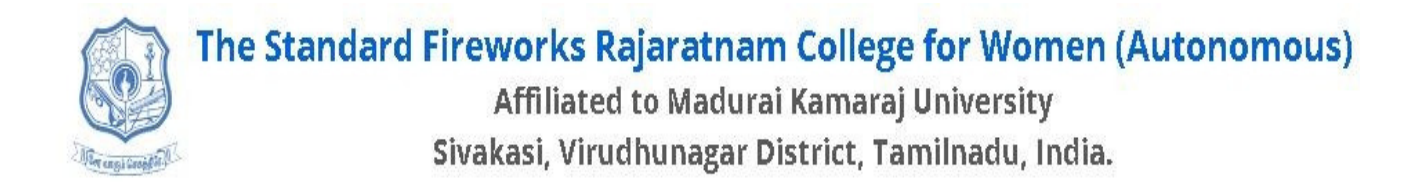

## HOW TO APPLY

### STEPS TO FILL ONLINE APPLICATION FORM - Diploma/UG/PG/M. Phil Programmes

- **❖** Click online application link in the home page **www.sfrcollege.edu.in** (or) <br>← Directly two **http://application of pays in** in address hand factor have read
- Directly type **http://application.sfrcws.in** in address bar of your browser.

The applicants must read carefully the admission **Guidelines**, **Programmes and Eligibility Norms** and **Prospectus**before filling in online application form.

### A. For New Applicant, Basic Registration is essential.

• Click New Registration

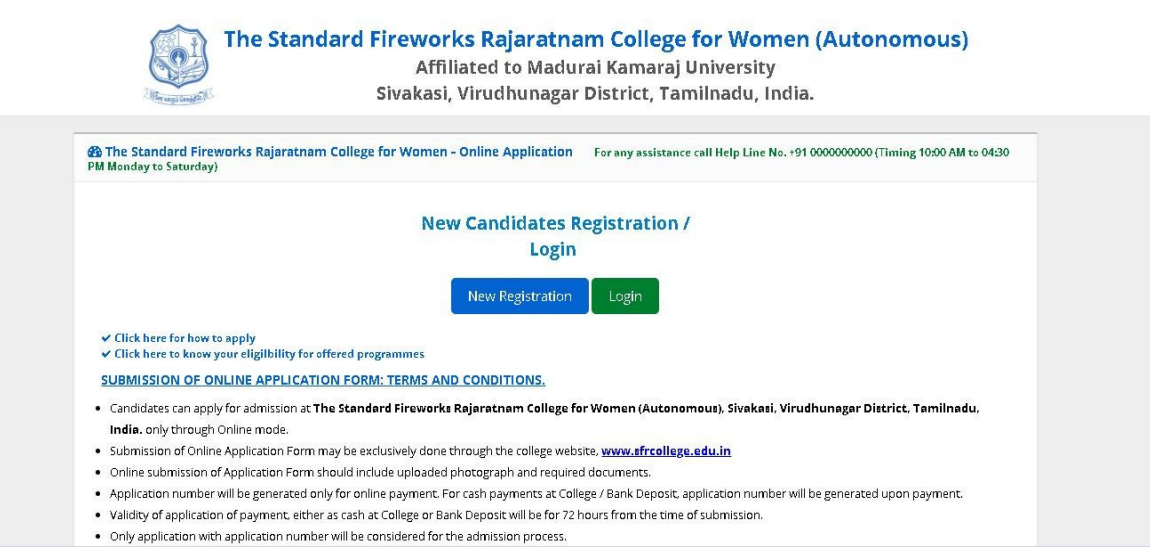

• You will have to fill in necessary details to complete Basic Registration

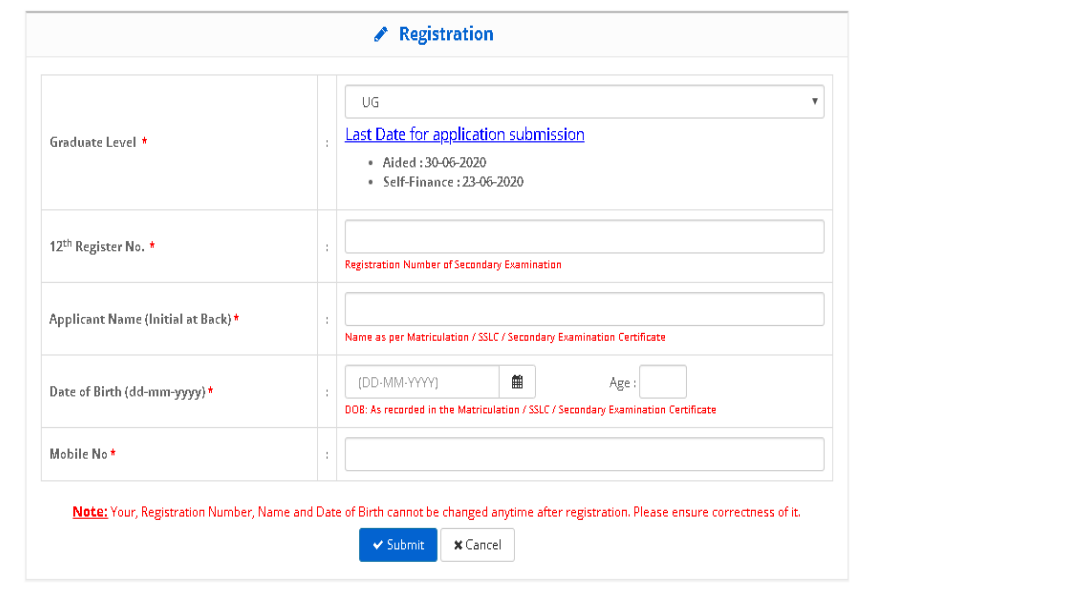

- $\triangleright$  Select your Graduate Level you are Applying Diploma / UG / PG / M.Phil.
- Enter corresponding registration number of your previous study
- Enter your full name with initials at back. For example:  $\text{Divya S}$
- $\triangleright$  Enter your date of birth
- Enter your valid mobile number. This number will be used for all communications.
- $\blacktriangleright$ Then Click Submit

### Note:

- Before submission ensure that the information given for registration is correct.
- Except Mobile number, all the other information given can't be changed in any circumstances.
- B. After Basic Registration, login to fill in the online application.
	- Click Login, Enter your registration number

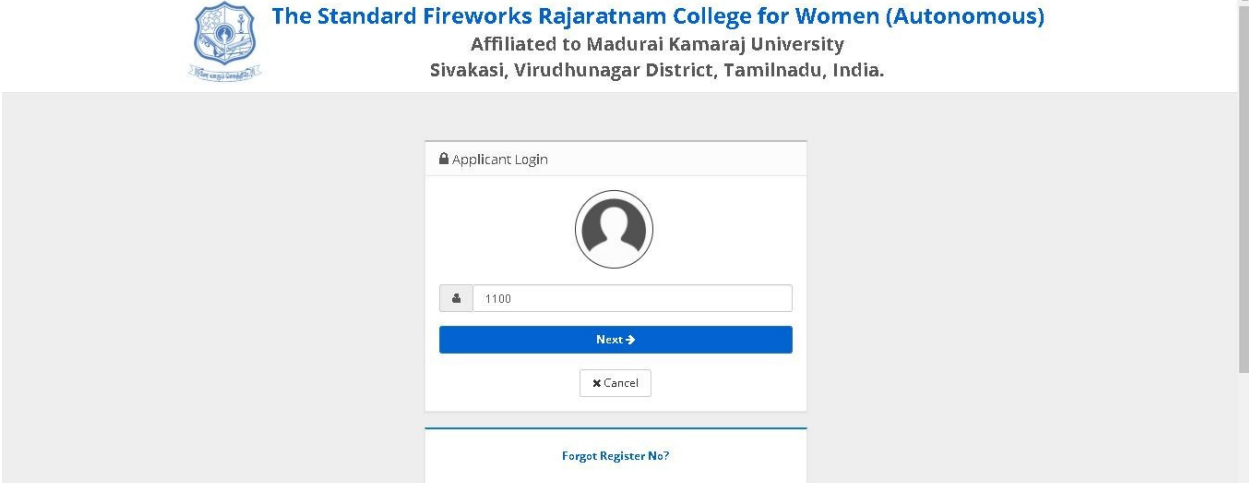

• Click "Next", Enter your Date of Birth then Click Login.

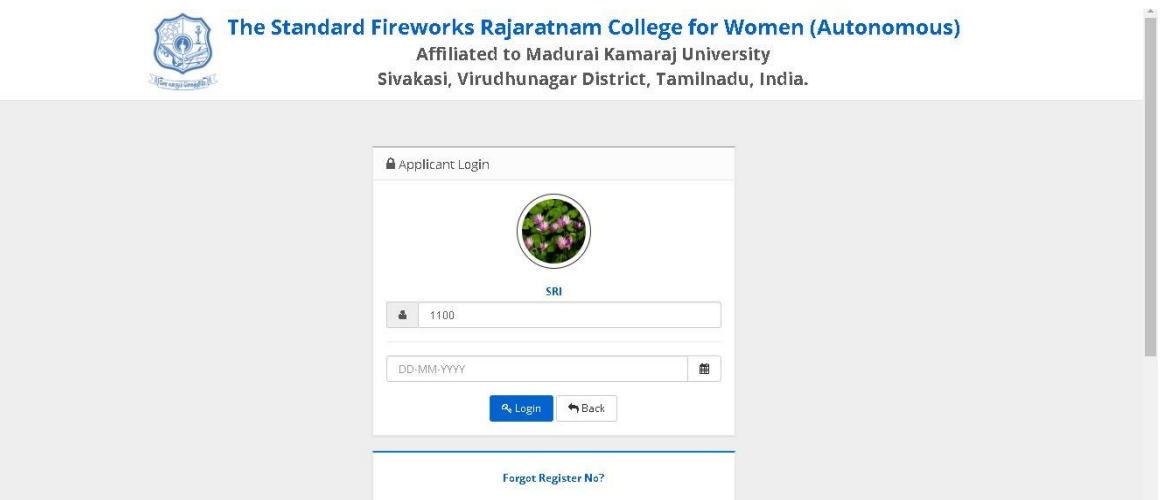

## C. Now Online Application will be kept open.

• Complete your **Personal Information** (Information with  $*$  are mandatory)

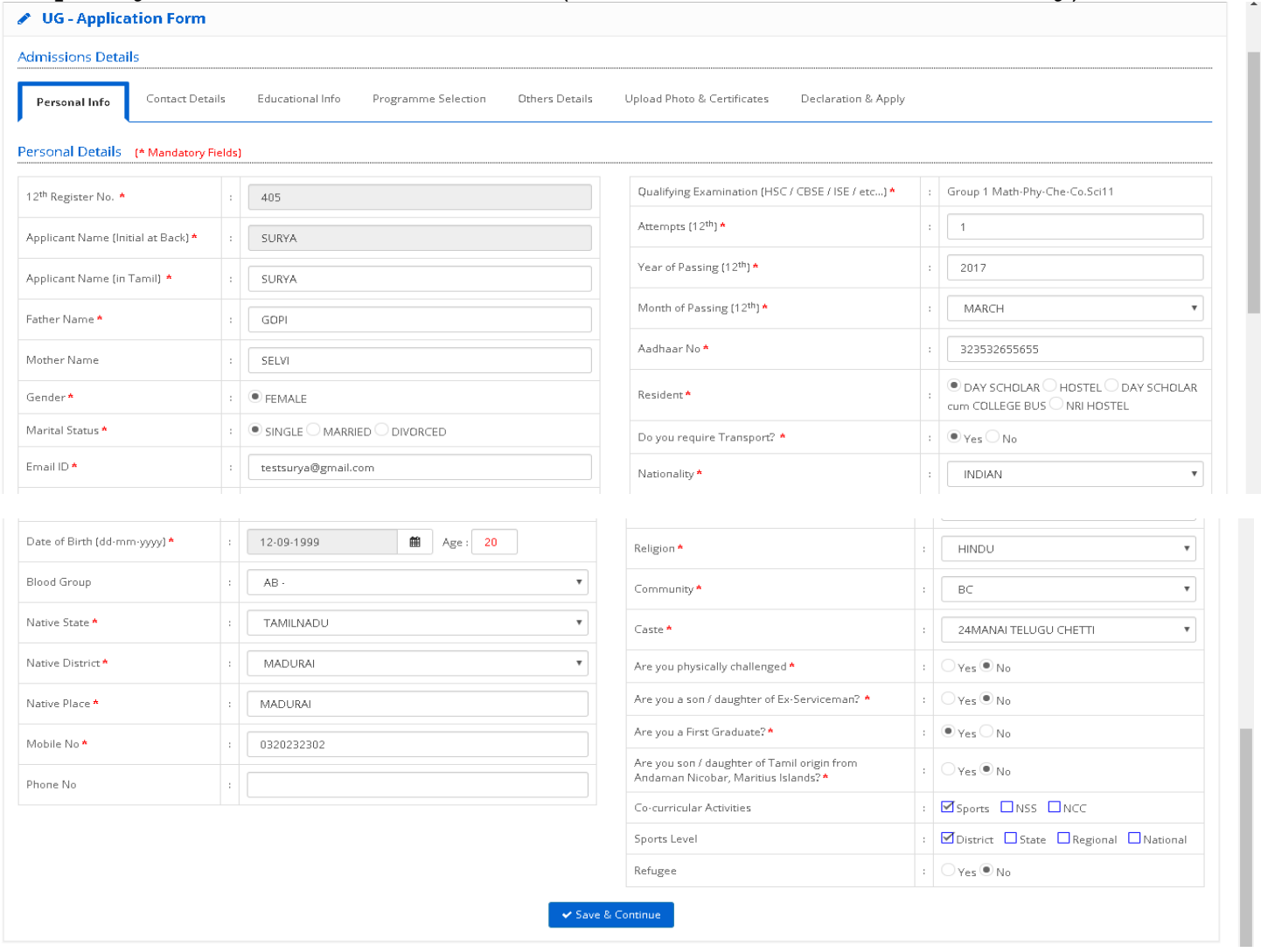

• Complete your **Contact Details** (Information with \* are mandatory)

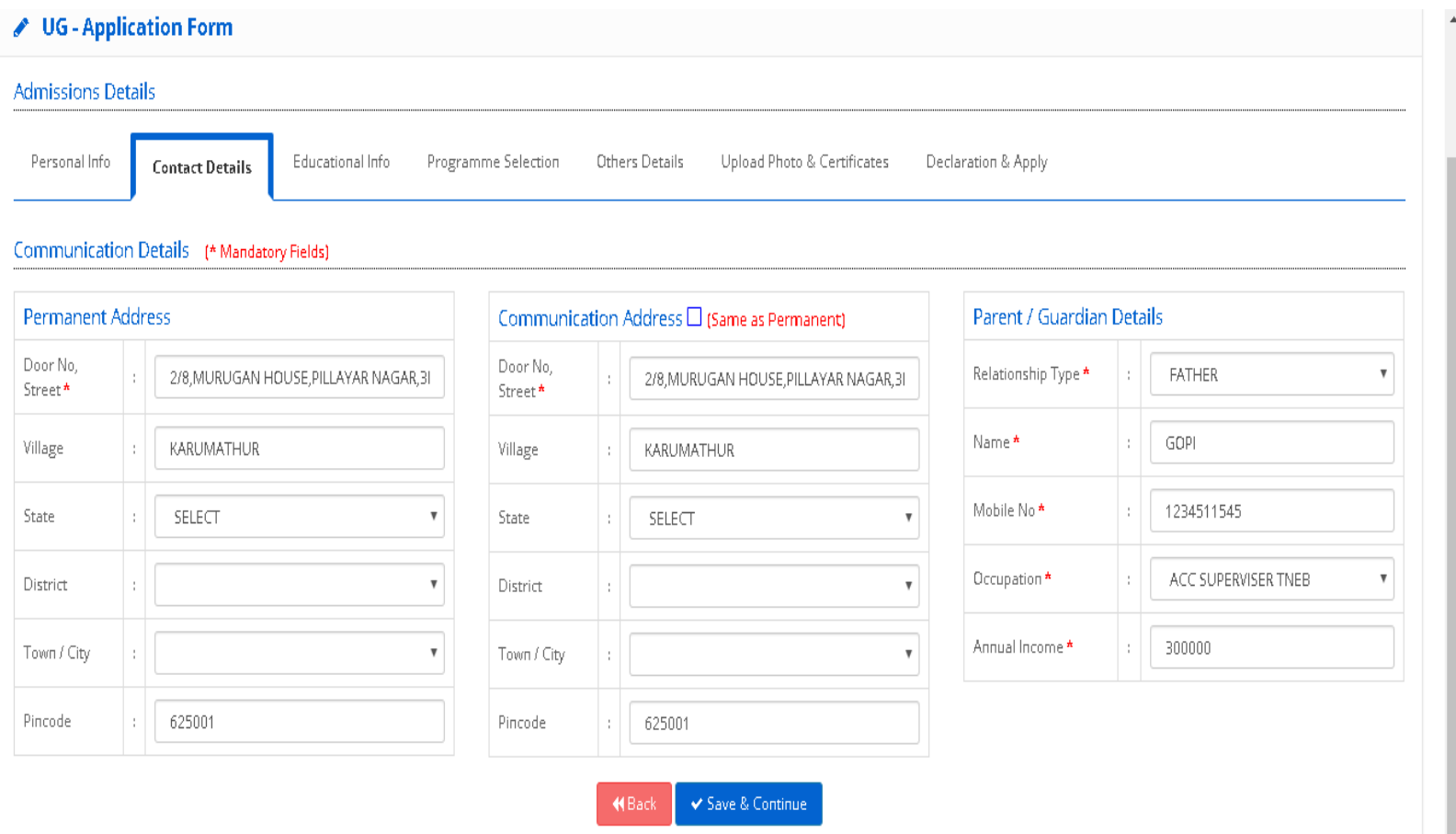

# $\bullet~$  Complete your  ${\bf Educational~Information}$  (Information with  $\text{*}$  are mandatory)

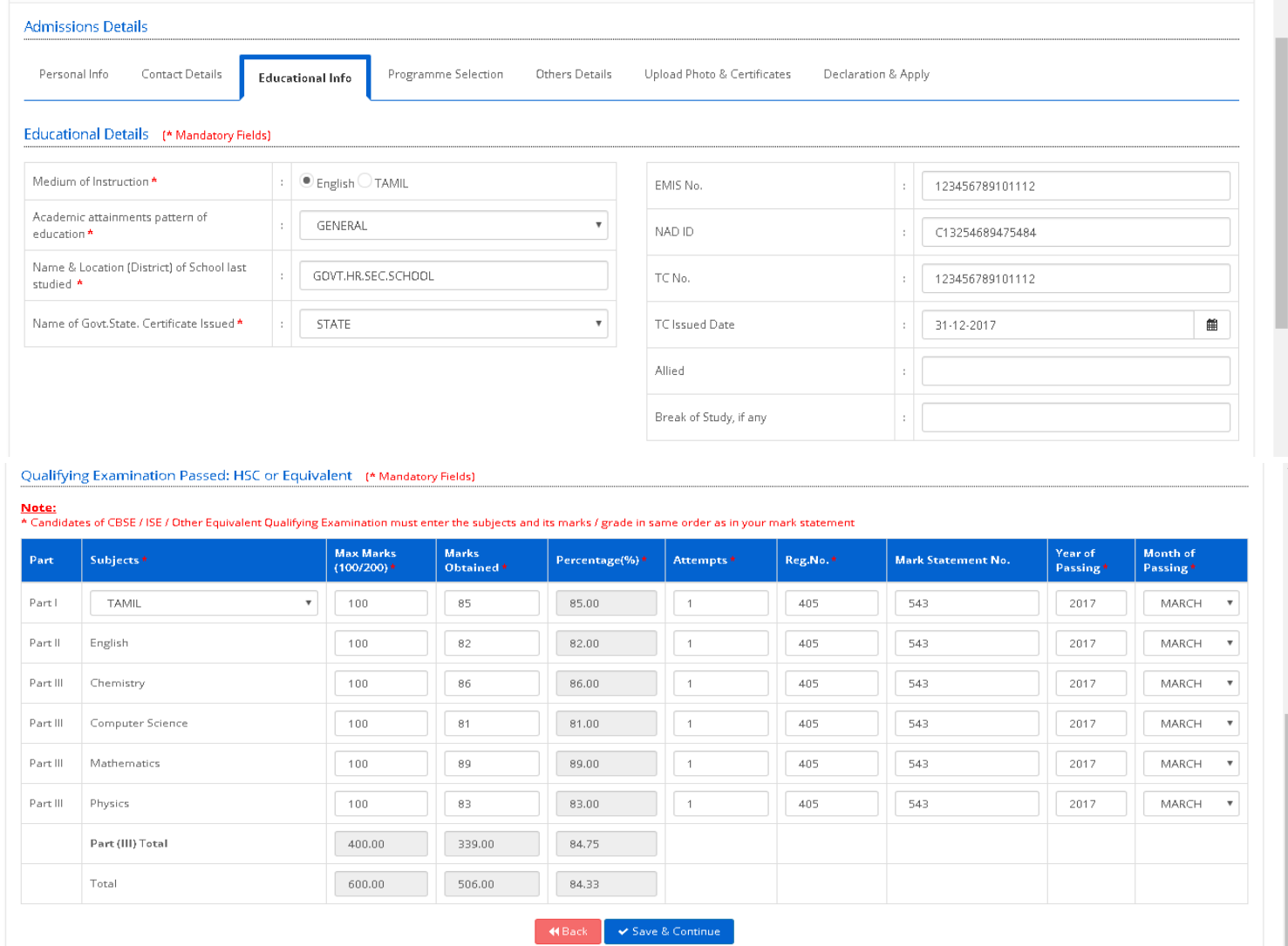

- Complete your **Programme Selection** (Information with  $*$  are mandatory)
	- Programmes will be displayed based on your Eligibility of your study<br>
	and in the line of the line of the line of the line of the line of the line of the line of the line of the li
	- Choose your desired programme Diploma / UG / PG / M. Phil

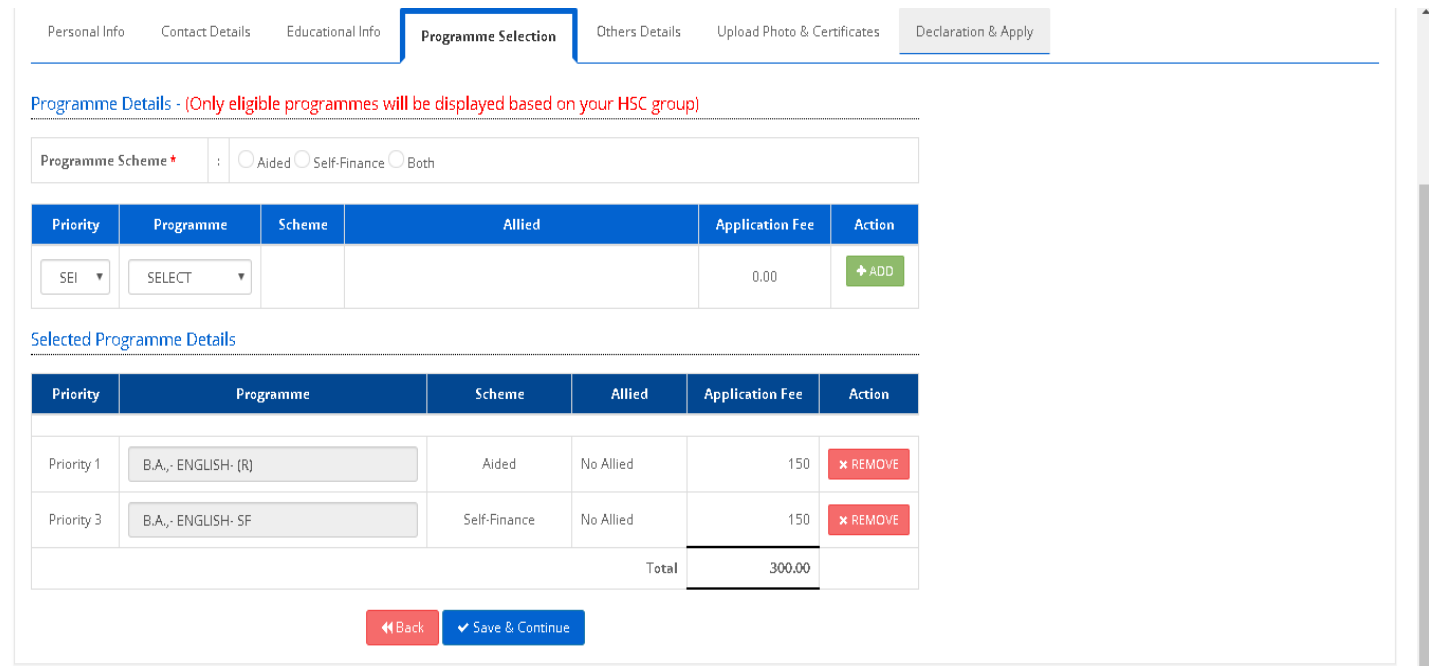

• Complete **Other Details** (Information with  $*$  are mandatory)

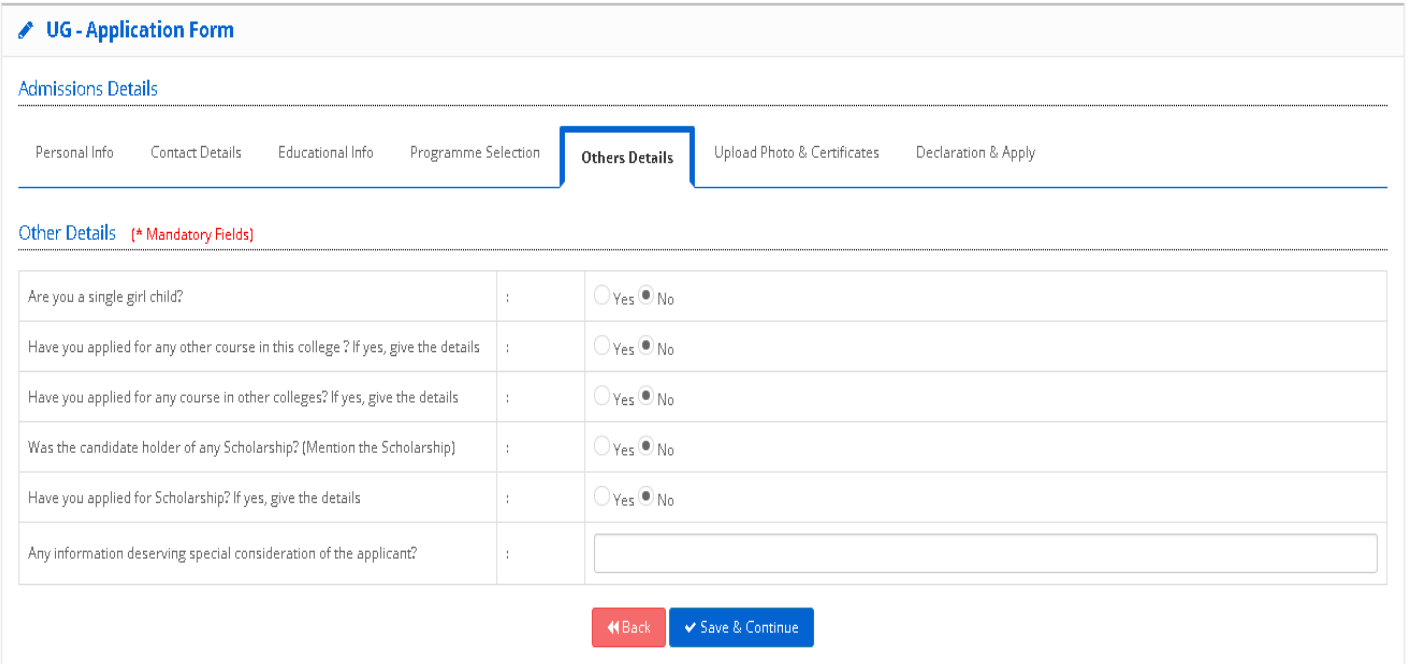

• Upload Certificates that are available with you in prescribed format and size (Information with \* are mandatory)

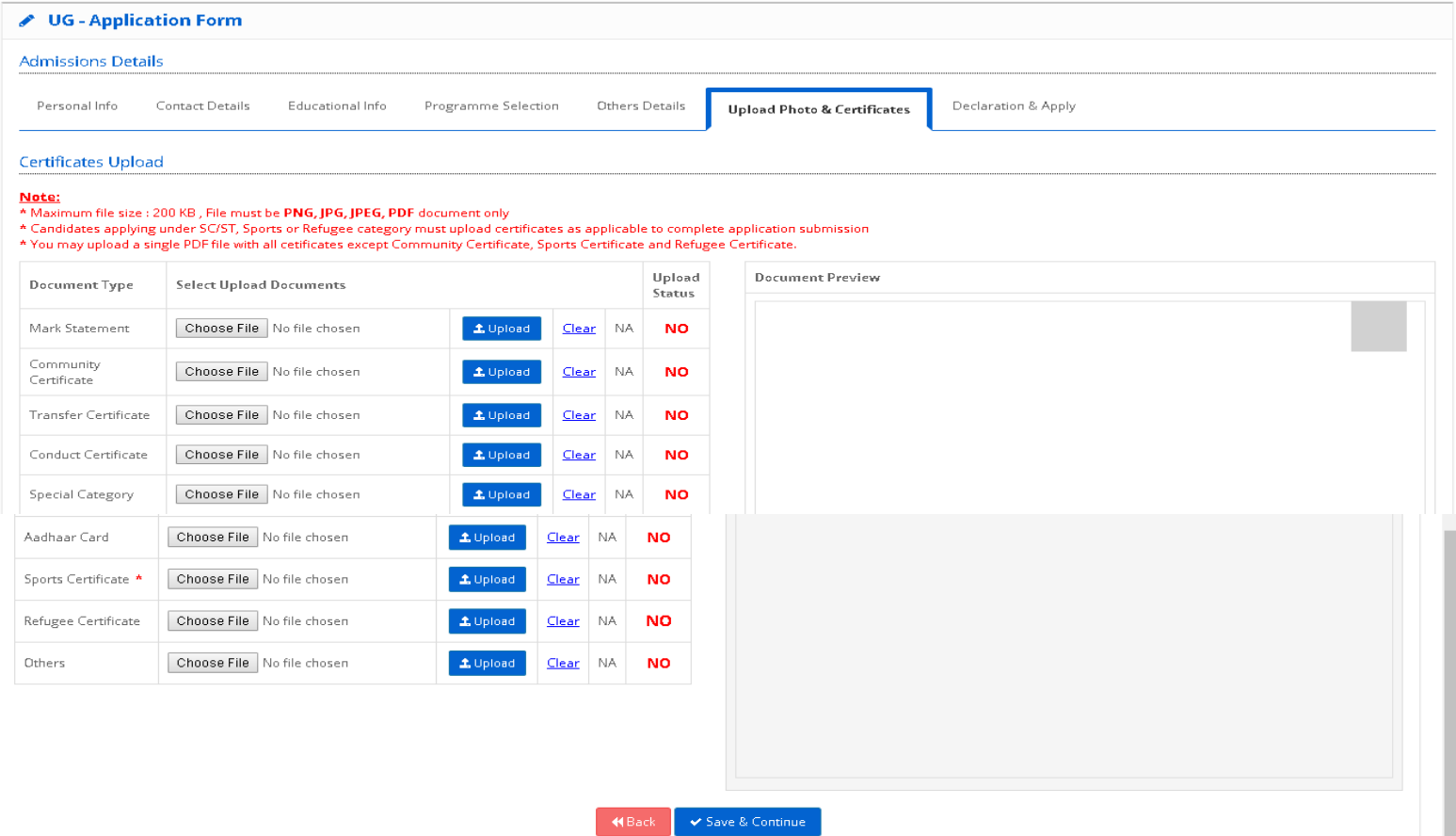

### • Click Save and Continue

**Note:** Community Certificates, Sports Certificates, Refugee Certificates are compulsory, if you are

applying under respective category

• Upload **your Photo (mandatory) and Parent / Guardian photo (optional)** in passport size format before declaration and apply

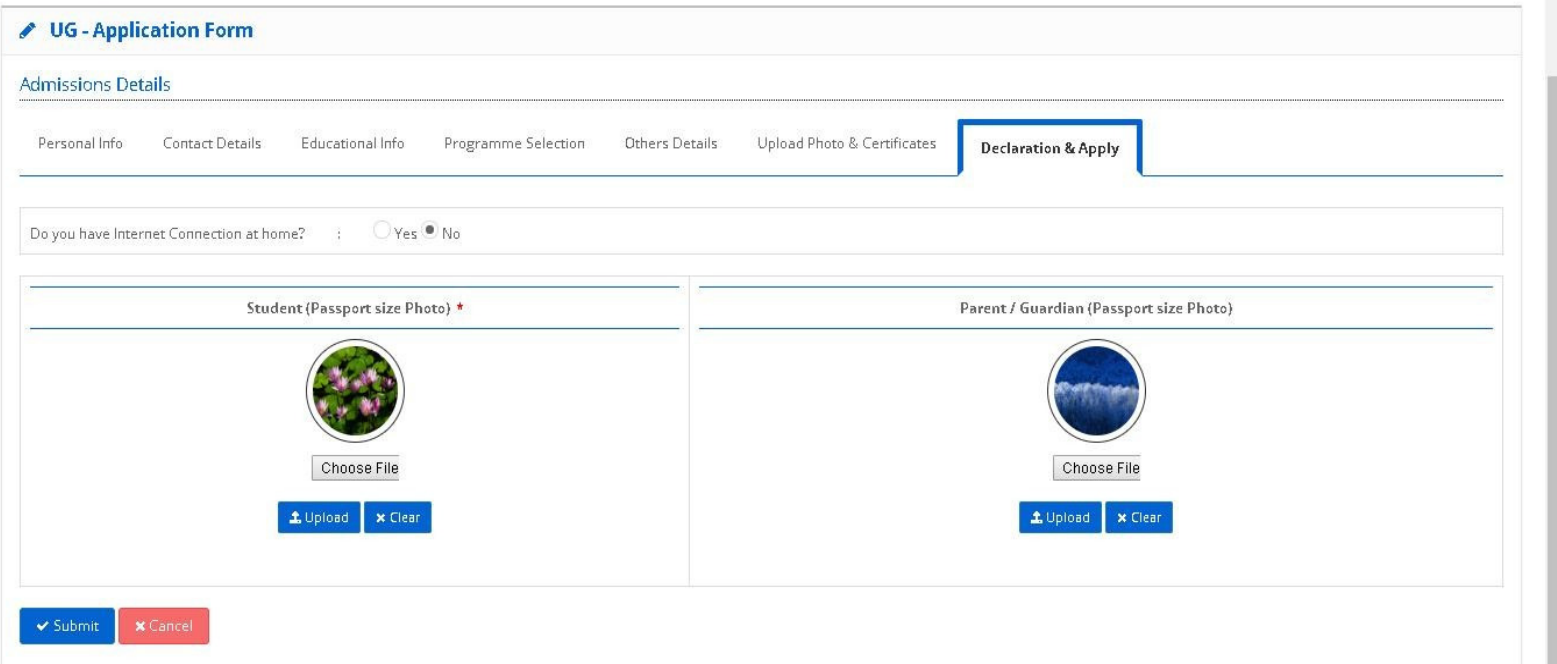

• Click Submit. Filling in necessary details in online application form will over.

Note: The Final Process will begin immediately after the announcement of Plus Two results.

- D. Declaration and final submission along with payment of application fee
- On the date of Plus Two Results, login into your account using your user name and password and Fill in your marks in an appropriate columns and Give Declaration

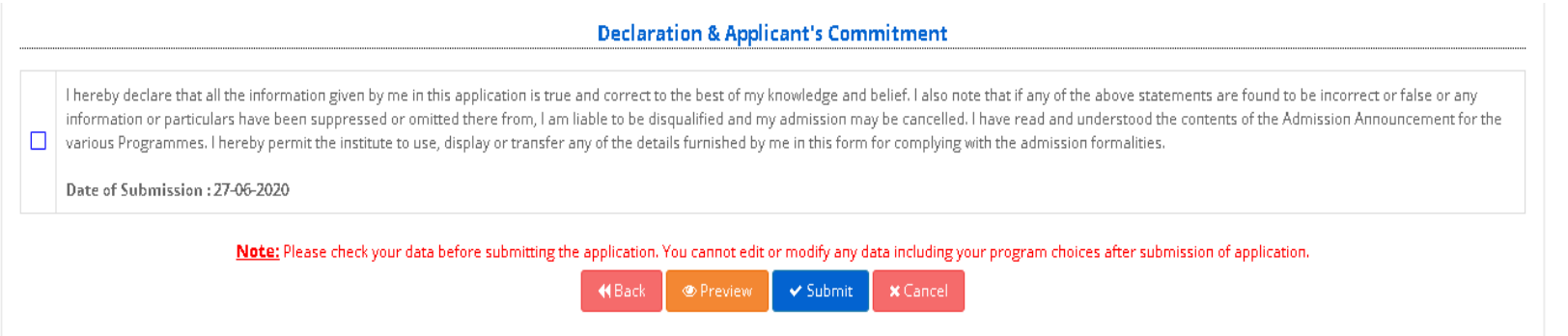

- Click Submit. Then you will be directed to selection of payment mode.
- SELECT YOUR PAYMENT MODE

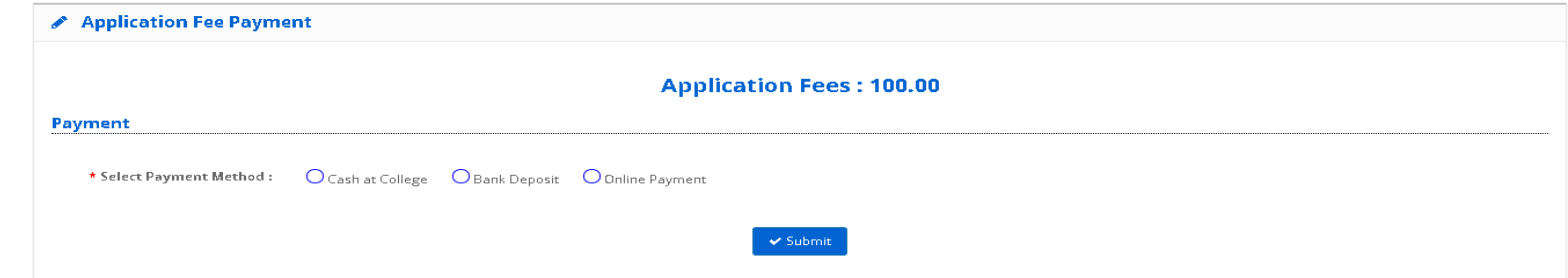

Choose your payment mode: Cash at College / Bank Deposit / Online Mode

(i) If you select Cash at College – visit College office to pay the amount.

(ii) If you select payment mode as Bank Deposit – download the challan generated, then take a print out and pay it in the nearby IOB / TMB Bank.

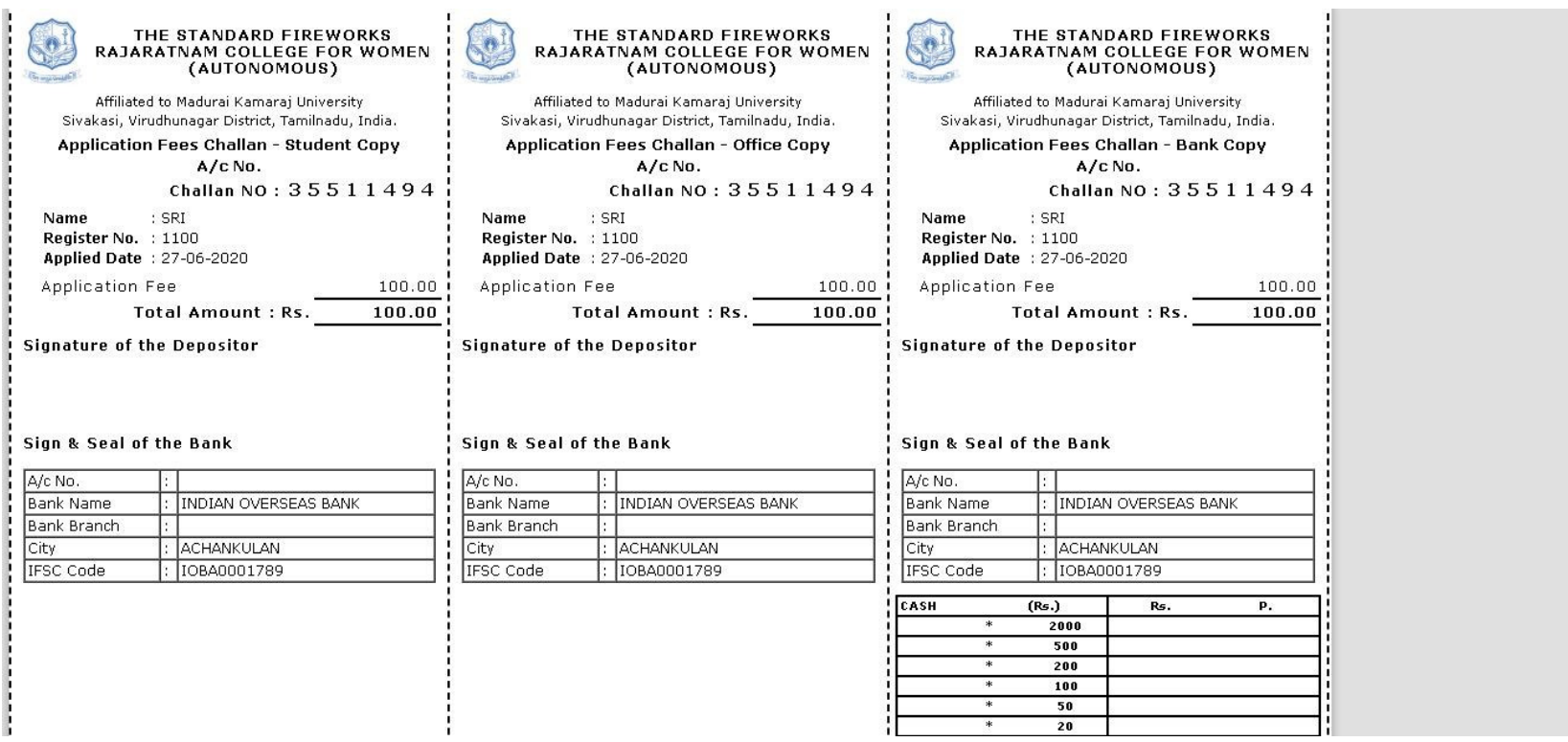

After payment at bank, send scanned copy of bank challan to mail Id: admission@sfrcollege.edu.in

Note: In the above two modes, the payment must be made within 72 Hours from the time of submission of online application.

(iii) If you select payment as Online Mode – will be directed to Bank payment page.

Then Pay using your Credit / Debit card or Net Banking.

Note: Service/Processing charges and GST during online payment mode are to be paid by the candidates, as applicable.

• Once payment is received, your application submission is completed and you will receive your Application Number to your registered mobile and e-mail id.

### Please note:

- $\triangleright$  Application number will be generated immediately for all successful online Payments.
- $\triangleright$  For other modes of payment, application number will be generated only upon receipt of money in case of cash at college mode or upon confirmation of Bank challan in Bank Deposit mode.
- $\triangleright$  Only application with application number will be considered for the admission process.
- E. Finally, you will receive an abstract page like this and this will be your dashboard to keep track of the admission procedure

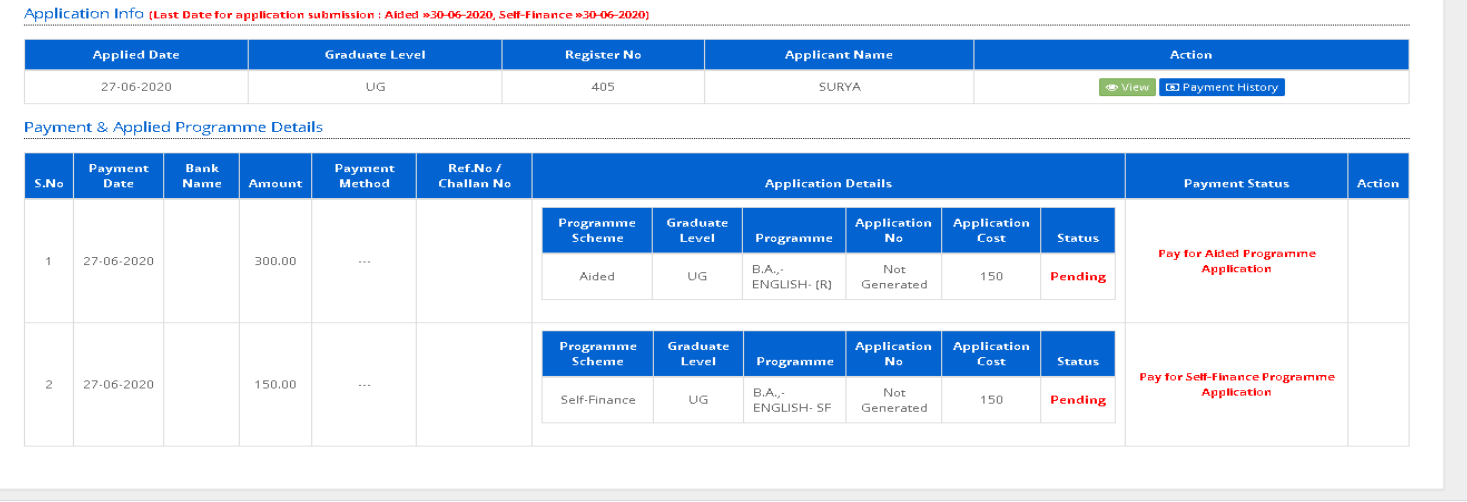

• To verify your application status: Login to Your Account with 12th / UG / PG Register number & Date of Birth. Click login.

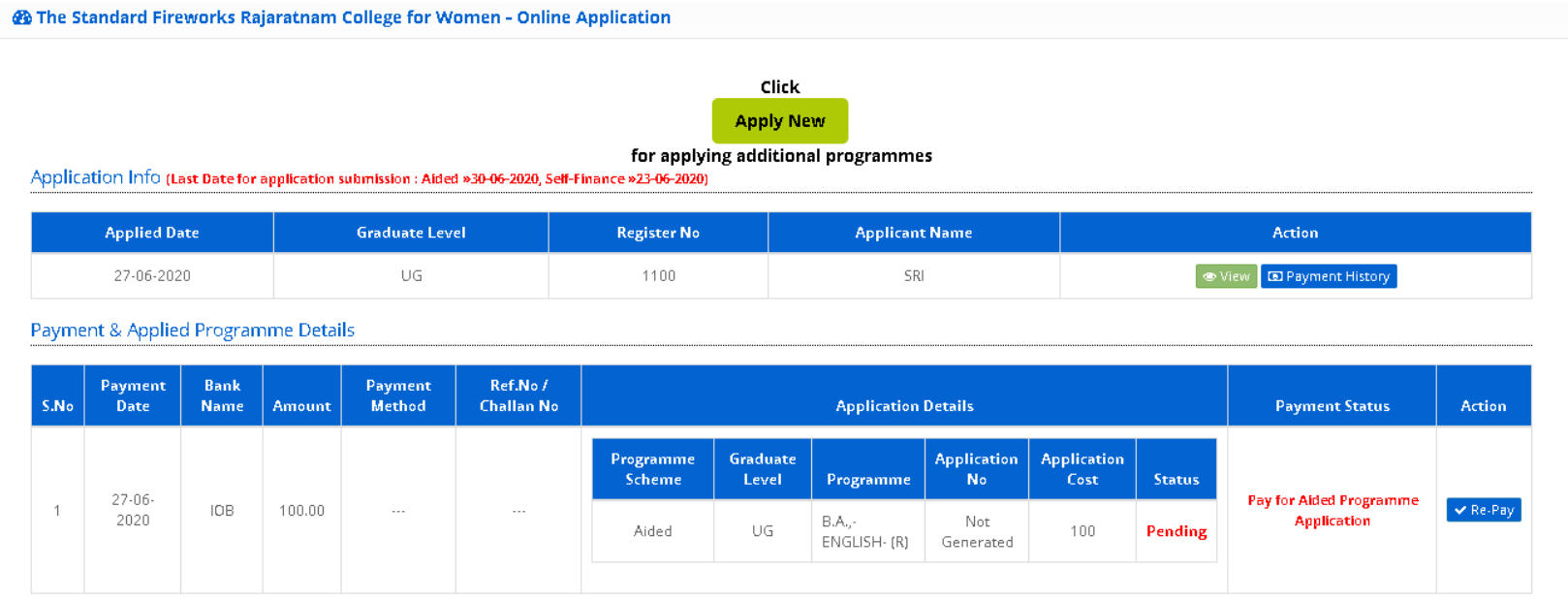

### F. To apply New Programme

Applicant can apply for any number of new Programmes until last date from their dashboard by following below steps.

• Click "Apply New" button to add additional programmes anytime before the last date and you will be redirected to programme selection page.

 $\bullet$  Select your desired programme and continue with your payment options as earlier after declaration.

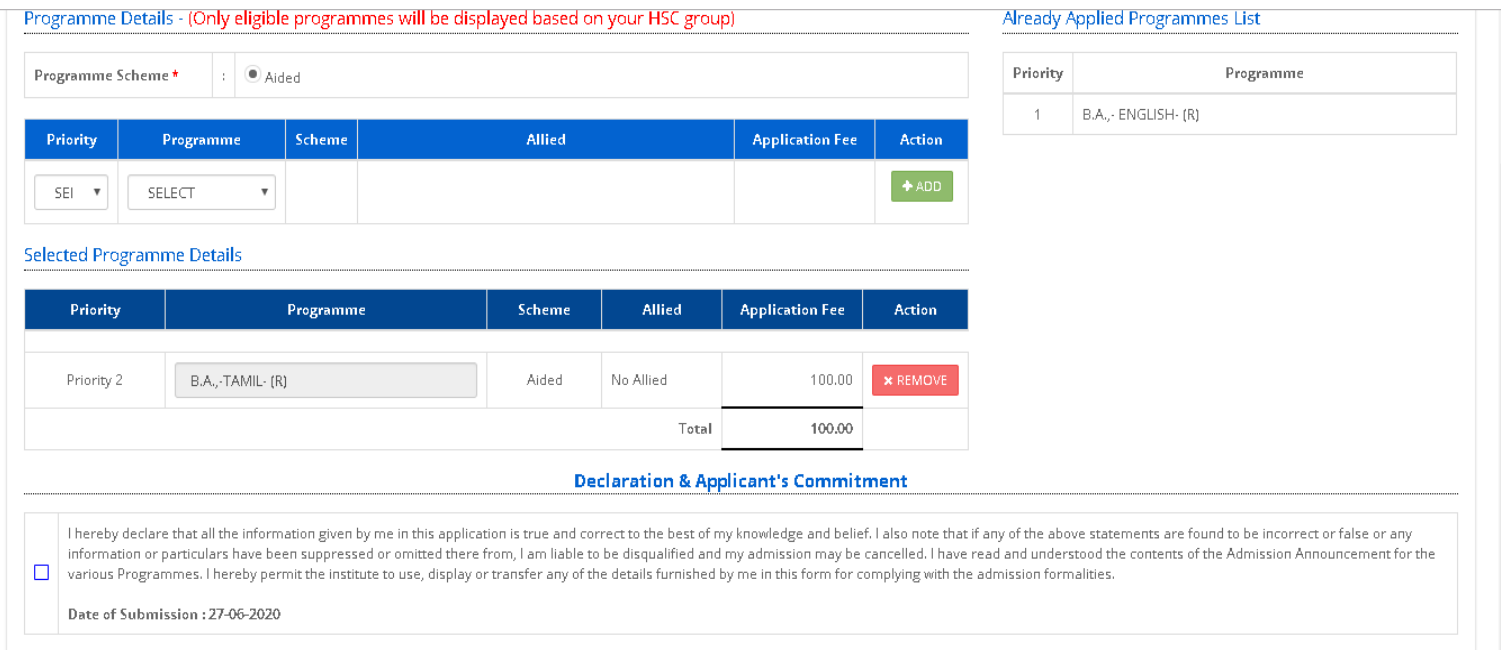

#### Note:

- Payments can be retried upon failure from dashboard after login.
- Payment method or mode can be changed by cancellation from dashboard. To change payment method application number must not have been generated.
- G. Applicants must visit the website regularly to know their application status